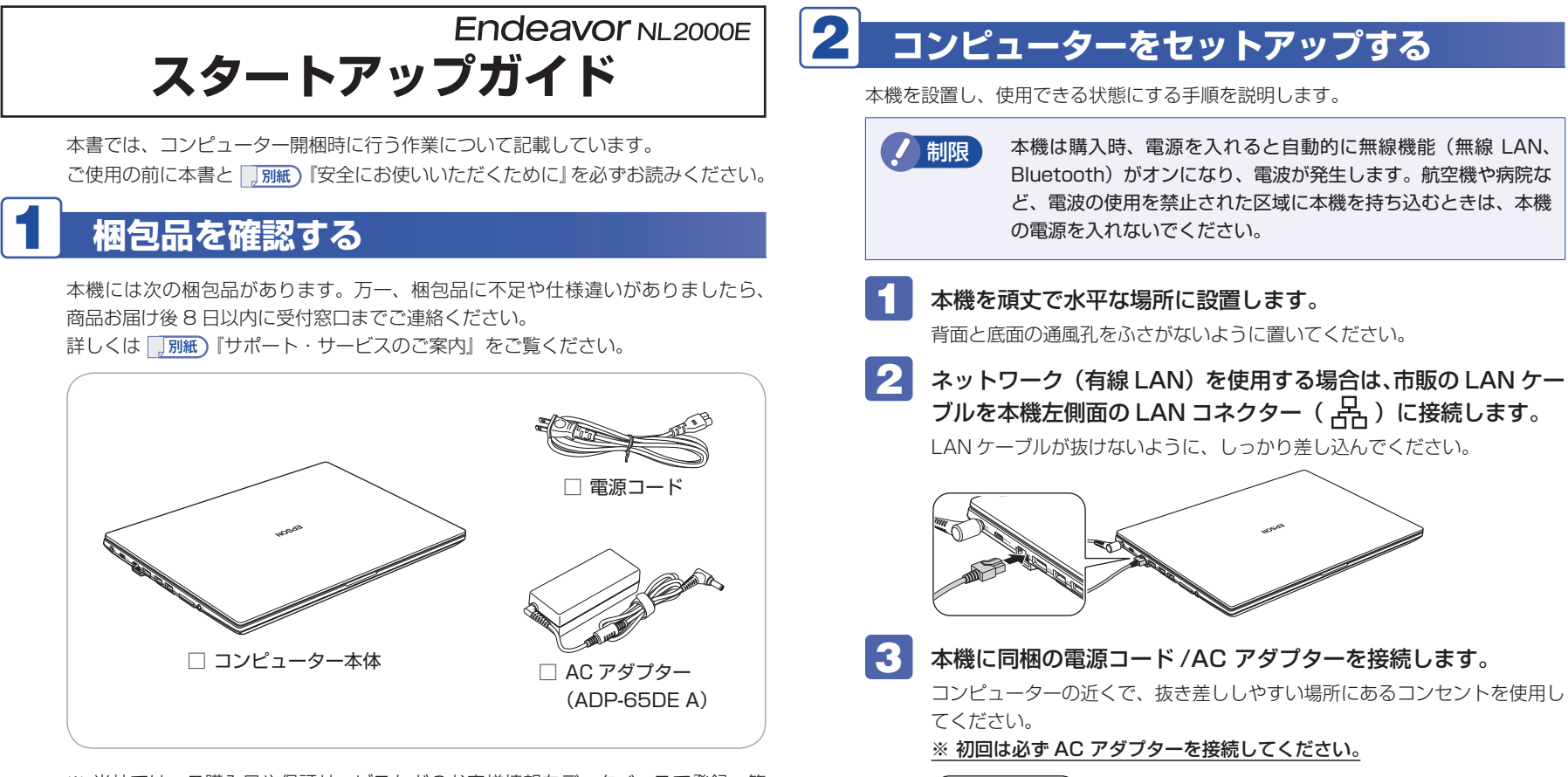

1

 $\mathbb{R}$  3

 $AC$ アダプタ

DCIN

- ※ 当社では、ご購入日や保証サービスなどのお客様情報をデータベースで登録・管 理しています。このため、保証書は添付されていません。
- ※ このほかにもオプション品が添付されている場合があります。オプション品は納 品書でご確認ください。
- ※ 製造番号は、本機底面に貼付されている「製造銘板ラベル」で確認することがで きます。お問い合わせの際には製造番号が必要です。
- ※ Windows のプロダクトキーはラベルで添付されていません。プロダクトキーは 本機に組み込まれており、インターネットに接続すると、自動的にライセンス認 証が行われます。

出荷時のバッテリーは満充電状態ではありません。AC アダプターを本機に 接続すると充電されます。

2

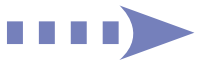

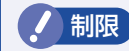

制限 バッテリーの充電は、必ず動作環境(10 ~ 35 ℃)で行っ てください。動作環境以外では、正常に充電されません。

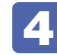

## LCD ユニットを開きます。

下ケースの側面を押さえながら、LCD ユニットの 〇部 に手をかけて、静 かに開いてください。

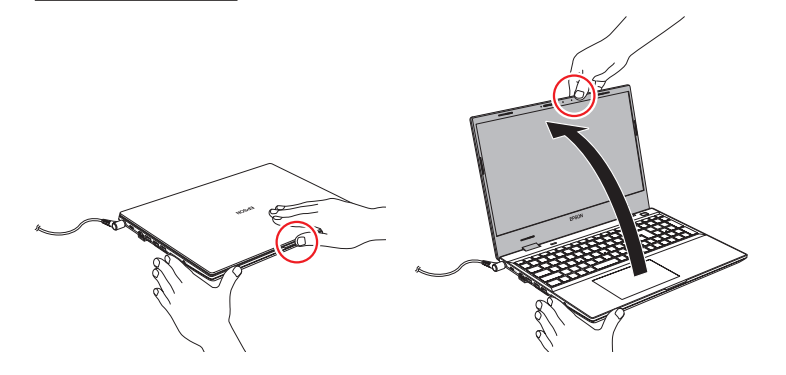

- 制限 LCD ユニット開閉時は、〇部以外の箇所を持たないでください。 LCD ユニットの端(角部)を持って開閉すると、液晶やヒン ジ部分が破損する原因となります。
	- LCD ユニットの開閉可能な最大角度は、およそ 150 度です。 最大角度を超えて LCD ユニットを開かないでください。 ヒンジ部分が破損します。

## キーボード右上の電源スイッチ(  $\bigcirc$  ) を押して、本機の電源を 入れます。

電源ランプが白色に点灯します。

Windows のセットアップ画面が表示されたら、画面の指示に従ってセットアップ を行います。セットアップはインターネットに接続した状態で行ってください。 デスクトップが表示されたら、セットアップは完了です。

## 3 **ユーザーズマニュアル(PDF)を確認する**

本機の『ユーザーズマニュアル』は PDF で提供しています。 インターネットに接続後、次のどちらかの方法でご覧ください。

●マニュアルびゅーわで表示

[スタート] - [PC お役立ちナビ] - [マニュアルびゅーわ]

●Web ブラウザーで表示

<http://www.epsondirect.co.jp/support/purpose/download.asp>

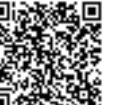

★★★■ 「マニュアルをダウンロードする」−「製造番号から検索しダウン ロードする」で本機の製造番号を入力すると、マニュアル一覧が表示 されます。

## 4 **充電開始・停止レベルの設定**

常時 AC アダプターを接続した状態(バッテリー残量 100% 状態)によるバッテリー 劣化を抑えるため、本機は充電開始・停止レベルを下げて出荷されています。

• 充電開始レベル:70% • 充電停止レベル:80%

充電開始・停止レベルを変更したい場合は、 コ別紙) 『充電開始・停止レベルの設定』 をご覧ください。

※ 「別紙)『必ずお読みください - バッテリーの寿命を延ばすために -』もご確認く ださい。